# **MyET** 完成指定作業簡易操作流程簡介

### **下載安裝MyET與申請帳密步驟**

### MyET軟體下載步驟流程

#### • MyET課程使用流程:

- 下載安裝/登入帳號流程:
	- STEP 1:準備好麥克風設備
	- STEP 2:下載安裝MyET
	- STEP 3:在〝國立暨南國際大學〞伺服器
	- STEP 4:輸入個人帳號跟密碼登入
	- STEP 5:在指定作業期限內完成作業
- 下載MyET APP與登入:
	- QR CODE

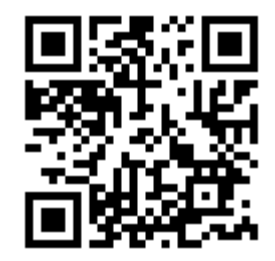

<https://llabs.app.link/TWN-NCNU>

• 下載並開啟 MyET App 後,請在 "個人",登入並驗證E-mail信箱。

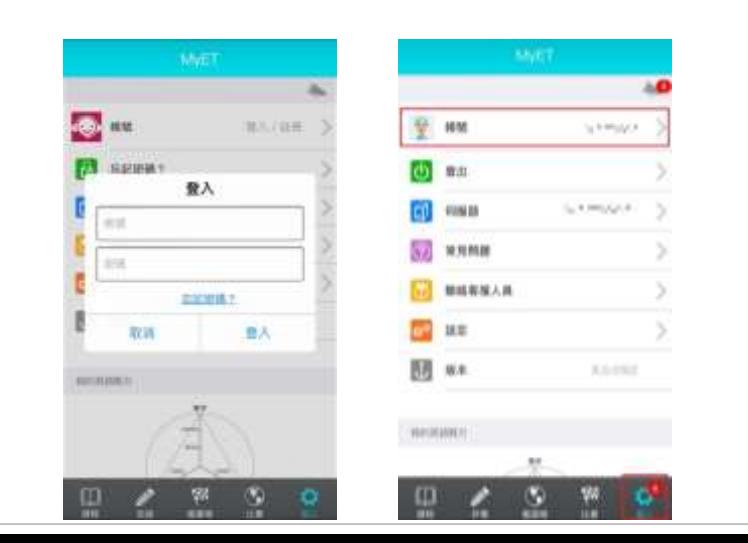

# MyET線上客服諮詢資訊

- 軟體內反應客服問題:
	- 在個人功能,點選〝聯絡客服〞
	- 選擇透過填寫軟體內客服問題表單, 行動裝置郵件信箱, 或是Line反應使 用軟體或是客服問題
	- 清楚說明出現問題的頁面,課程,或 是顯示的錯誤訊息

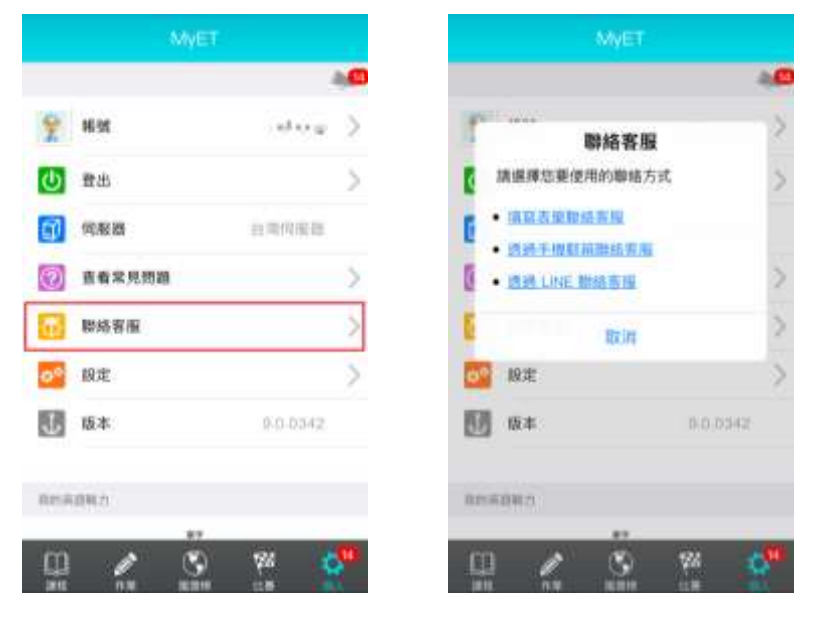

- MyET Line官方帳號:
	- 加入LINE客服QR Code

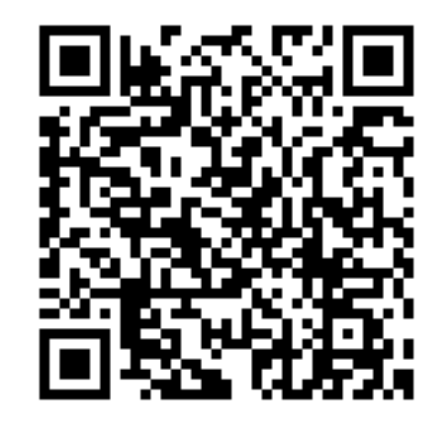

• <https://lin.ee/zzfb7IP>

### 使用電腦耳機麥克風錄音注意事項

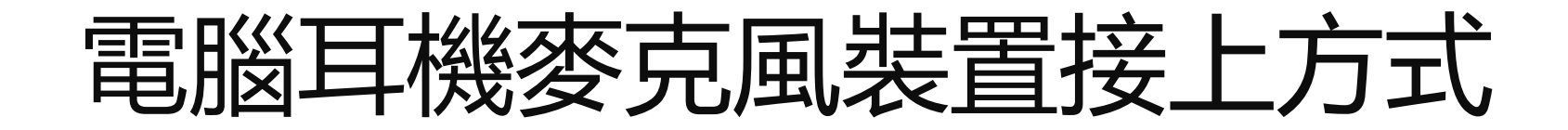

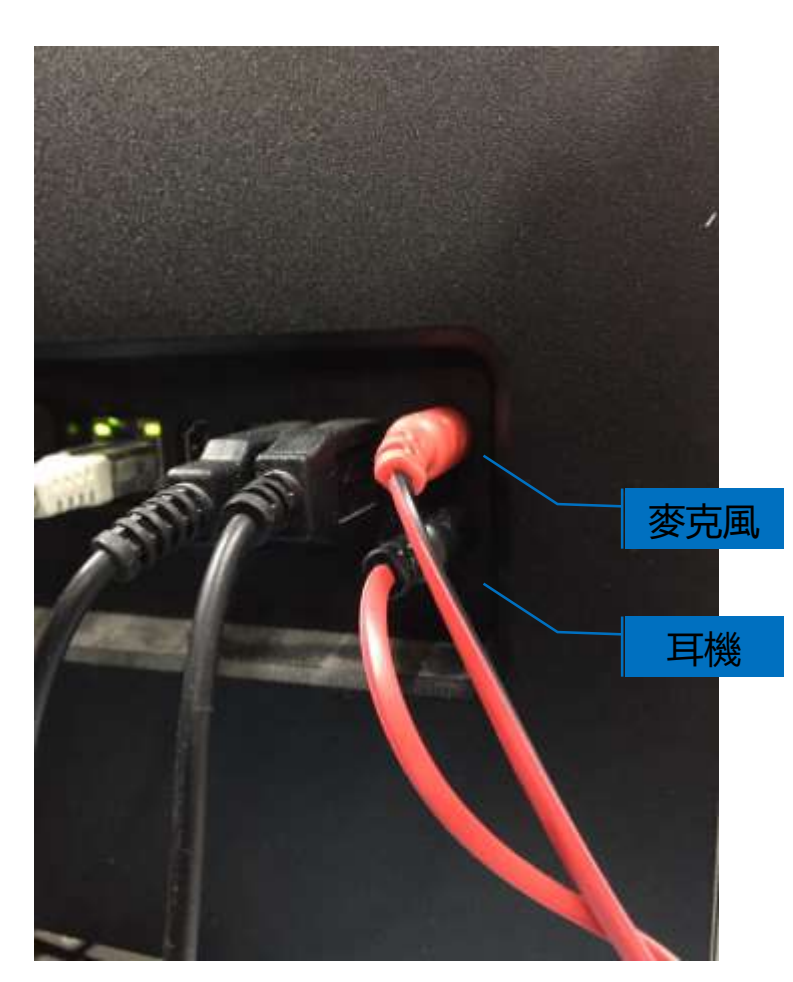

此為傳統耳機麥克風兩個音源訊號插頭街上電腦示意圖 耳機麥克風插頭請一個一個分開接上電腦,不要同時插上

■確認麥克風跟耳機插頭 ■正確將麥克風插頭接上電腦前或後面音源訊號插孔 ■正確將耳機插頭接上電腦前或後面音源訊號插孔

注意事項:

■ 耳機麥克風插頭不能插錯﹐確實分開接上耳機跟麥克風插孔 ■接上一個裝置(耳機或麥克風)後,確認電腦螢幕出現偵測到該

裝置的圖示後,再接上另一個裝置

電腦偵測接上耳機/麥克風裝置訊息

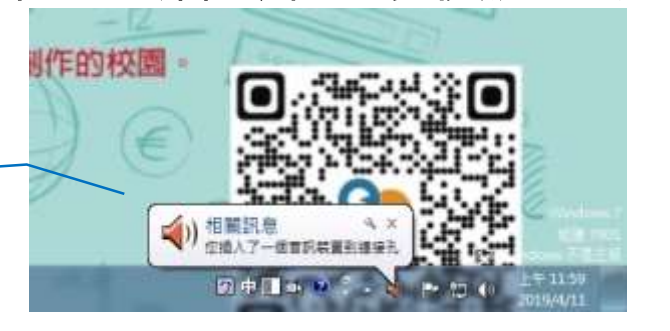

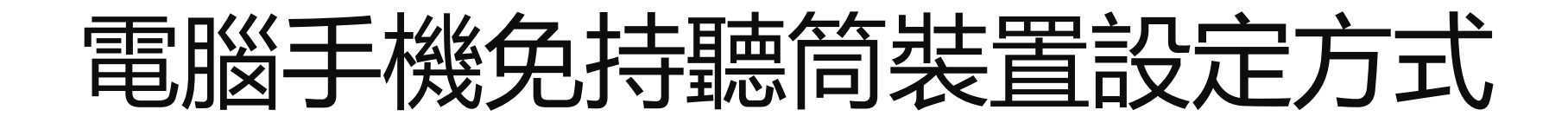

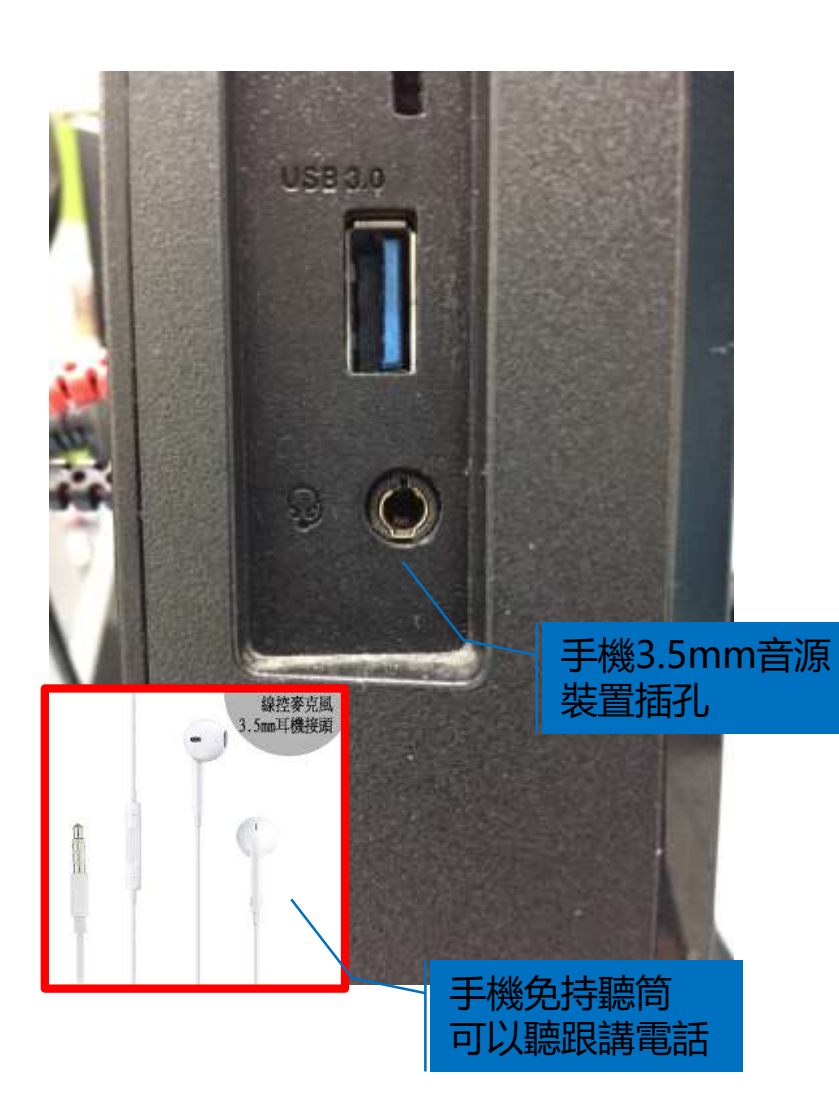

此為手機3.5mm音源訊號插頭接上電腦示意圖 建議測驗時可使用自己的手機免持聽筒裝置

■電腦3.5mm音源訊號單一插孔在電腦左側

#### 錄音注意事項:

■ 裝置接上電腦左側音源插孔後, 出現選擇裝置圖示, 請選擇 **〝耳麥〞**,否則會是由電腦面板收音或是偵測不到麥克風裝置, 易出現環境噪音干擾無法完成MyET練習或分數過低 不要同時接上免持聽筒跟耳機麥克風,兩種裝置會互相干擾

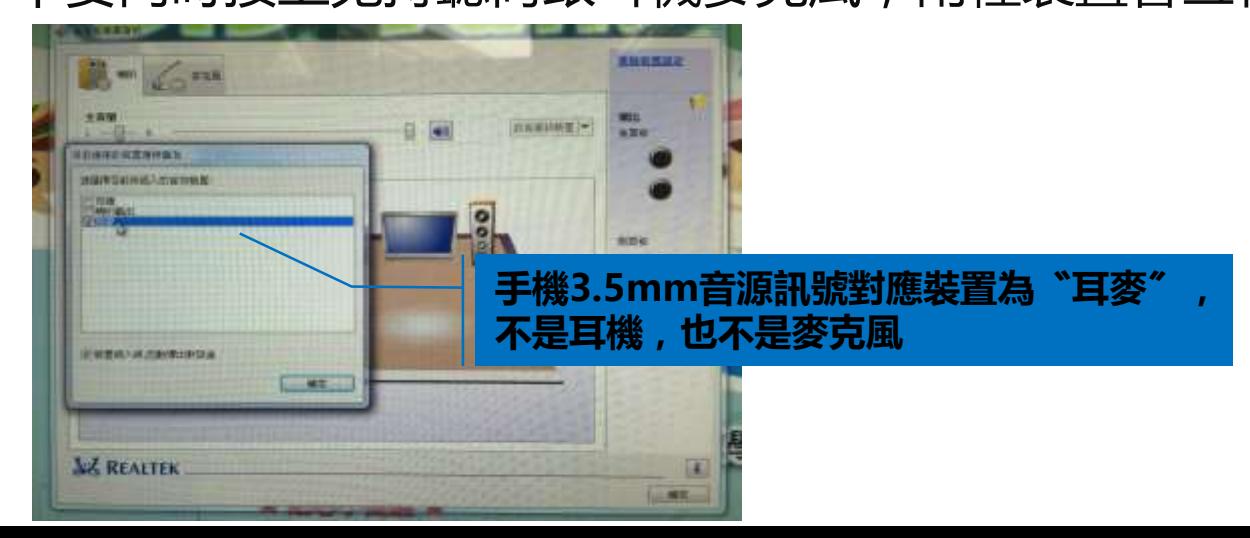

### **MyET順利錄音/獲取高分秘訣**

# MyET過程順利錄音/獲得高分秘訣

#### ■電腦插孔跟耳機麥克風注意事項

- 有些電腦耳機麥克風插孔接觸不良,導致接上裝置卻無法使用,有時稍微轉動插頭,可能改善接觸不良的問題
- 有些耳機麥克風損壞了,根本無法聽跟錄音,請更換耳機麥克風設備

#### ■ 開口錄音注意事項

■ 不要害羞開口唸, MyET下方音量顏色條達2-5格半(黃-橘色)為適中音量(不要出現紅色)

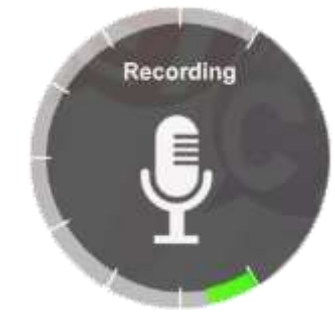

■ 不要用手包住麥克風或手碰麥克風,這樣反而容易MyET收音音量過大出現環境噪音圖示 ■ 長句請一口氣唸完,中途停頓過長,MyET認為已唸完該句立即評分

### **錄音品質不佳的解決方式**

### 錄音品質不佳的解決方式

#### **電腦插孔或耳機麥克風損壞**

■ 直接更換另一台電腦或另一個耳機麥克風

#### **耳機麥克風插孔偵測不到設備/免持聽筒裝置**

- 耳機麥克風插頭重新分開接上耳機跟麥克風插孔,並確認是否出現偵測到裝置圖示
- 免持聽筒裝置重新接上設備插孔(,並確認是否出現選擇裝置圖示

#### **MyET收不到聲音/環境噪音/MyET收音太靈敏**

- 耳機麥克風設備正常情況下收不到聲音→調整麥克風距離嘴巴位置/提高自己唸的音量
- 環境噪音→保持教室安靜/收不到音或收音太靈敏→調整電腦收音音量
	- 控制台→音量(聲音)→錄製頁籤→點麥克風裝置左鍵點兩下→等級→調整麥克風收音刻度/增量刻度

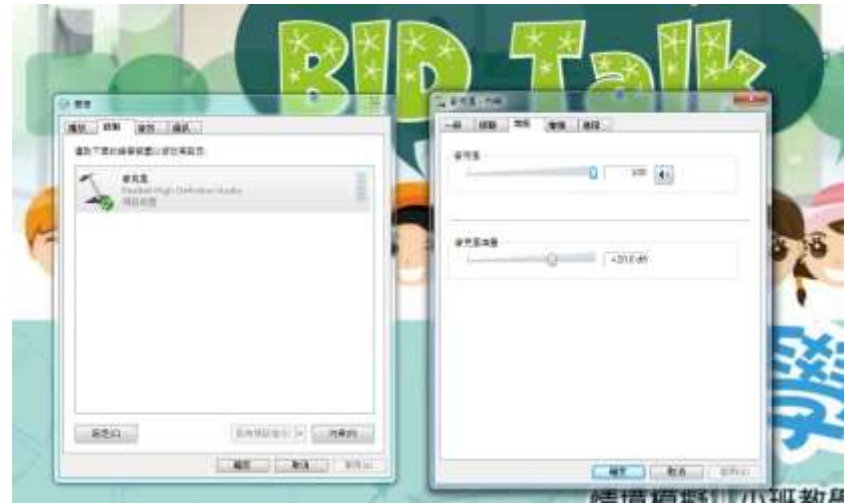

1.收不到音→麥克風刻度設定100 / 增量刻度設定+20db 2.收音靈敏→麥克風刻度設定/增量刻度設定下調

### **完成指定作業步驟**

# 登入個人MyET帳號跟密碼

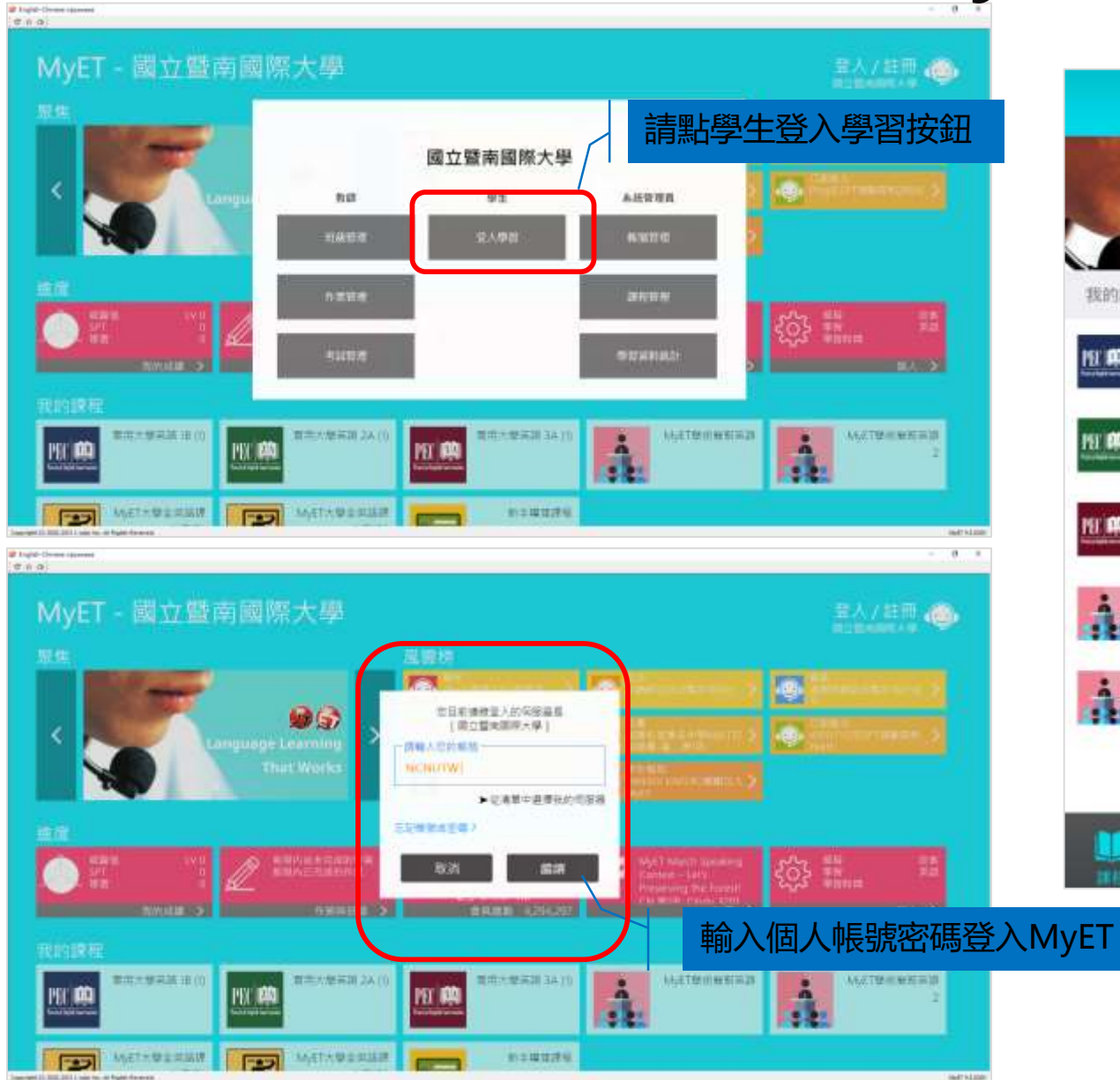

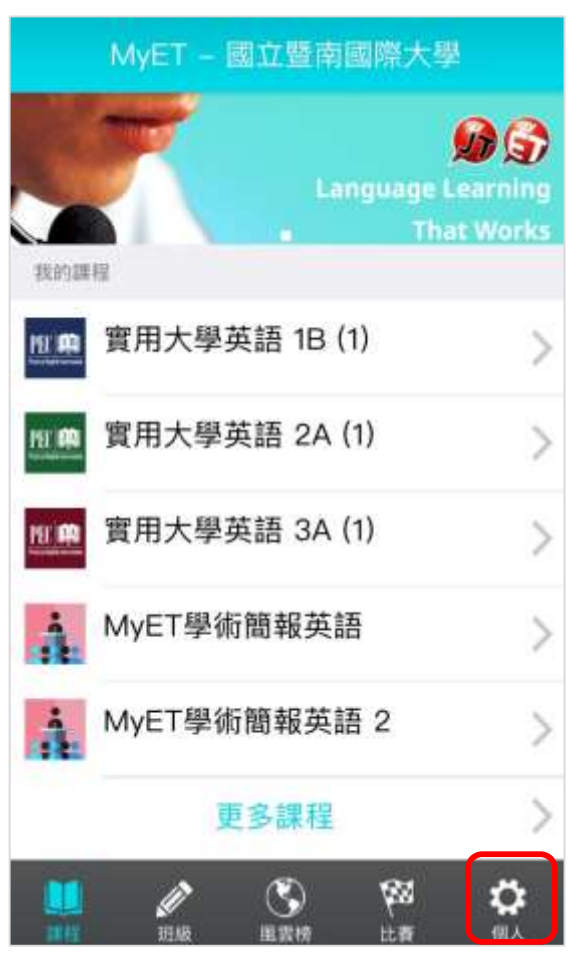

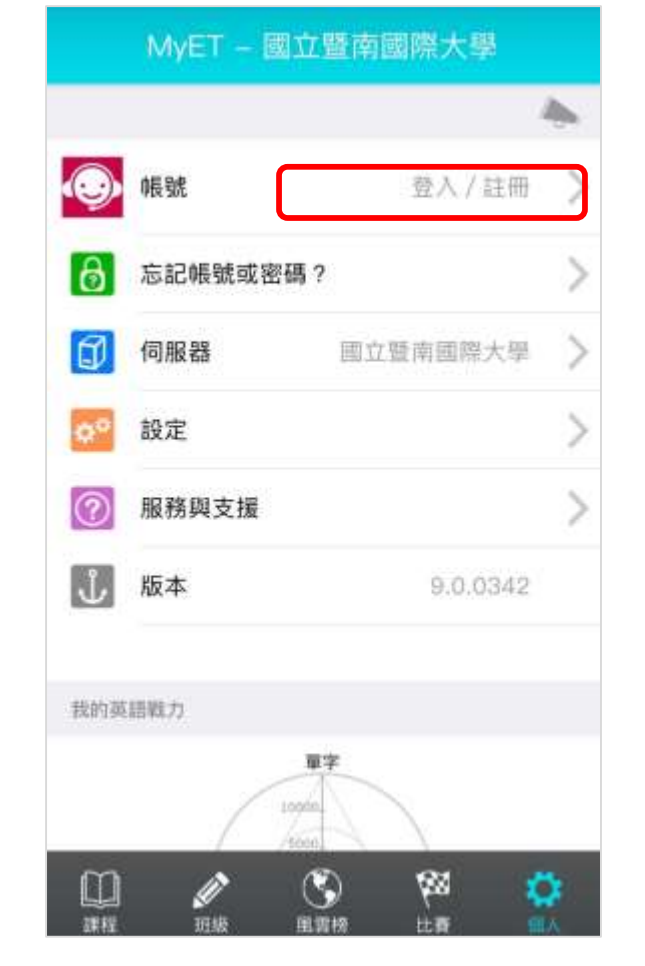

## 完成指定作業流程

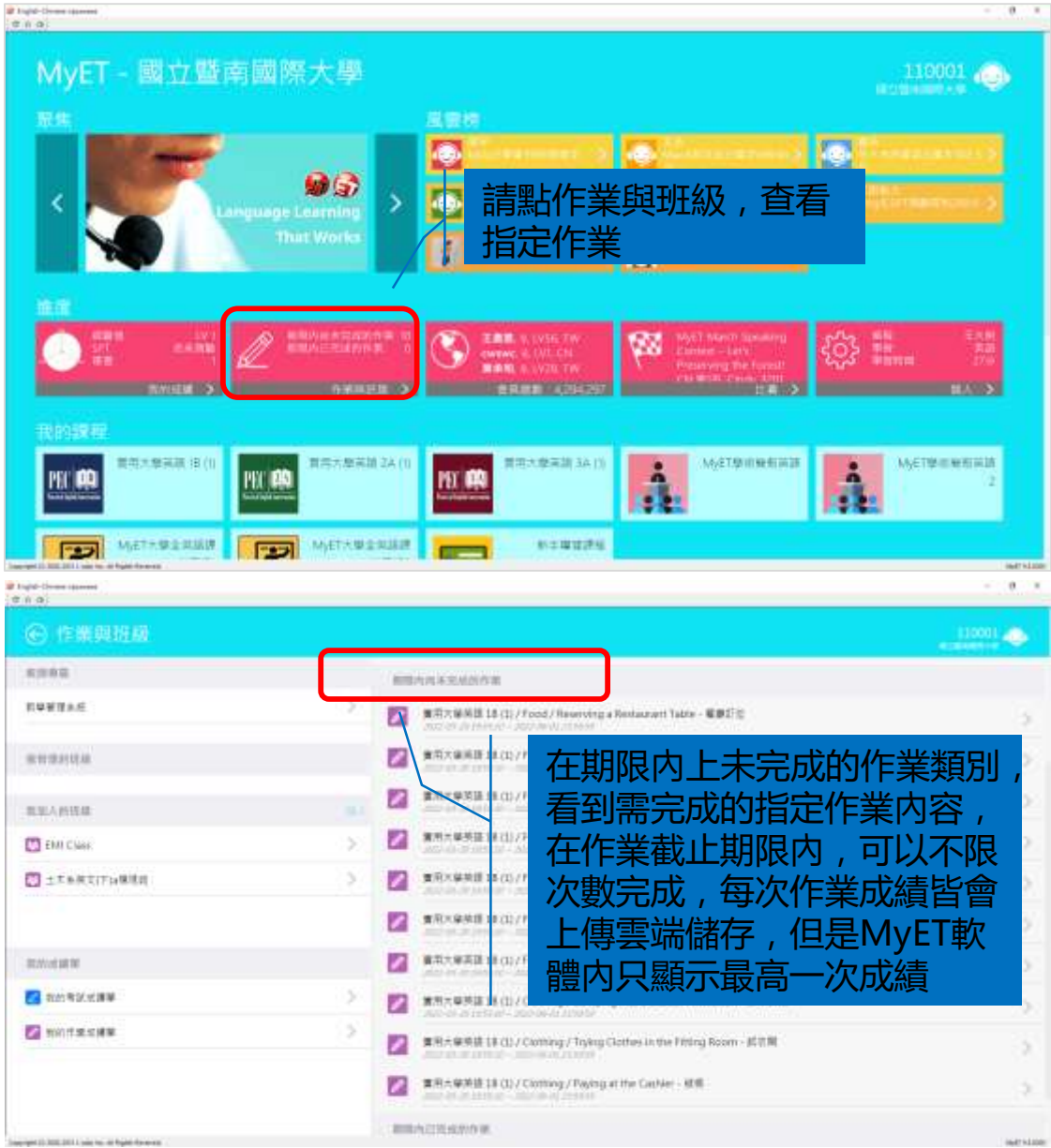

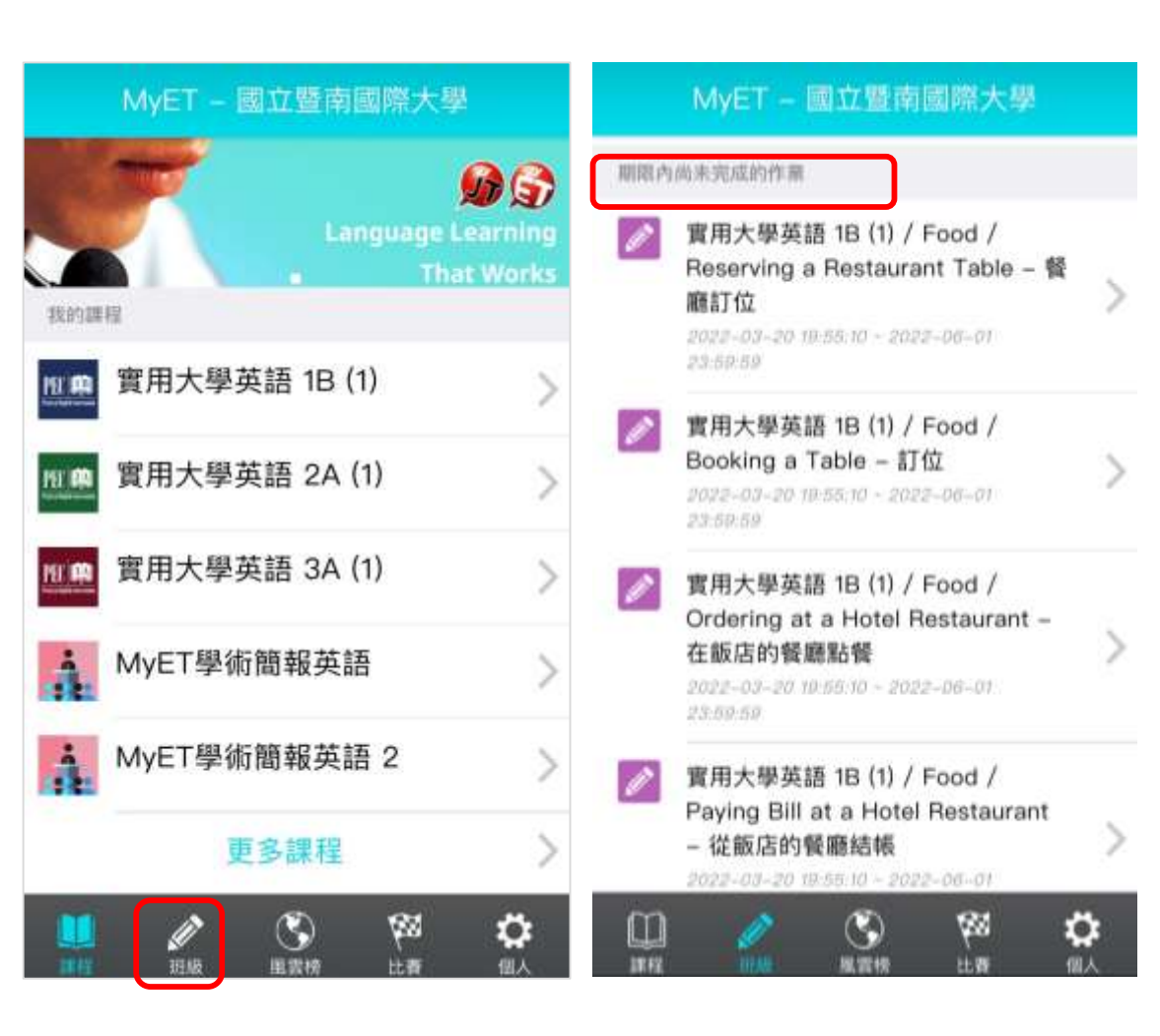